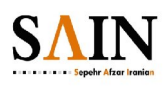

## **راهنماي مدیریت سایت در پرتال لایفري**

**نسخه 2.1**

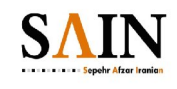

## **سوالات رایج**

- o **چگونه یک خبر یا مطلب جدید به سایت اضافه کنم؟**
	- o **چگونه لوگوي سایت را عوض کنم؟**
	- o **چگونه یک صفحه جدید به سایت اضافه کنم؟**
- o **چگونه تصاویر اسلاید شو( تصاویر متحرك) سایت را عوض کنم؟**
	- o **چگونه با فرم ساز، یک فرم تماس با ما بسازم؟**
	- o **چگونه یک گالري تصاویر در یک صفحه قرار دهم؟**
- o **چگونه یک آهنگ / موسیقی را در سایت قرار دهم تا کاربران بتوانند آن را گوش دهند؟**
	- o **چگونه می توانم یک فیلم را در سایت نمایش دهم تا کاربران بتوانند آن را ببینند؟**
		- o **ساختار و قالب مطالب چه کاربردي دارند؟**
		- o **چگونه می توانم چیدمان ( تعداد سطر و ستون) یک صفحه را تغییر دهم؟**
			- o **چگونه به سایت وارد شوم؟**
			- o **چگونه می توان نحوه نمایش اخبار و مطالب در سایت را عوض کرد؟**
- o **چگونه می توان کاري کرد که صرفا اخباري که توسط مدیر تائید می شوند در سایت نمایش داده شود.**
- o **چگونه می توان مطالب و اخبار متفاوت را در سایت در بخش هاي مختلف (بلوك هاي مجزا) نمایش داد؟ بلوك سیاسی، بلوك ورزشی و ....**
	- o **دسته بندي مطالب و محتوا از کجا تعریف می شود؟**
	- o **منظور از صفحه نمایش در هنگام ورود مطالب چیست؟**
		- o **چگونه یک صفحه را در منو پنهان کنم؟**
	- o **چگونه یک صفحه / سایت خارجی را در صفحه اي از پرتال نمایش دهم؟**
		- o **چگونه یک نظر سنجی جدید ایجاد کنم؟**
		- o **برچسب ها (تگ ها)ي مطالب چه تفاوتی با دسته بندي مطالب دارند؟**
			- o **چگونه می توان چندین برچسب را با هم ادغام کرد؟**
			- o **چگونه می توان سایت را به موتور هاي جستجو معرفی کرد؟**
				- o **چگونه می توان یک کد CSS به تم سایت اضافه کرد؟**
				- o **چگونه می توان یک کد CSS به یک پرتلت اضافه کرد؟**
					- o **چگونه می توان یک کد جاوا به صفحه اضافه کرد؟**
						- o **چگونه می توان حاشیه یک پرتلت را تغییر داد؟**

- o **آیا می توان رنگ بندي تم را تغییر داد؟ چگونه؟**
	- o **تنظمیات یک تم در کجا قرار دارد؟**
- o **آیا می توان در پس زمینه یک صفحه یک عکس قرار داد؟ در پس زمینه یک پرتلت چطور؟**
- o **آیا می توان در یک بخش از سایت چندین تب آژاکسی (سریع) براي نمایش اطلاعات یا پرتلت هاي مختلف قرارداد؟ چگونه؟**
	- o **چگونه می توان نمایش سایت براي موبایل را تنظیم کرد؟**
	- o **چگونه می توان از اطلاعات سایت پشتیبان تهیه کرد؟ روش بک آپ گیري (Backup (در پرتال چگونه است؟**
		- o **چگونه می توان ترجمه مطالب را به پرتال وارد نمود؟**
		- o **چگونه می توان از اخبار سایر سایتها مانند خبرگزاري ها و .... در سایت استفاده کرد؟**

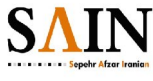

## **آشنایی با امکانات لایفري**

- o **ورود به سایت**
	- o **کنترل پنل**

**راهنما** 

- o **مدیریت صفحات و منو**
- o **پرتلت نمایشگر دسته اي مطالب**
	- o **پرتلت نمایشگر تکی مطالب**
		- o **پرتلت گالري رسانه**
		- o **گردش کار در لایفري**
			- o **فرم ساز پیشرفته**
			- o **دسته بندي مطالب**
		- o **برچسب ها یا تگ ها**
		- o **سطوح دسترسی در پرتال**
- o **سوالات رایج**
- o **چگونه یک خبر یا مطلب جدید به سایت اضافه کنم؟**
- o براي اضافه کردن یک مطلب جدید می بایست پس از ورود به سایت به قسمت کنترل پنل بروید. اینکار از منوي **برو به** و انتخاب گزینه کنترل پنل انجام می شود.

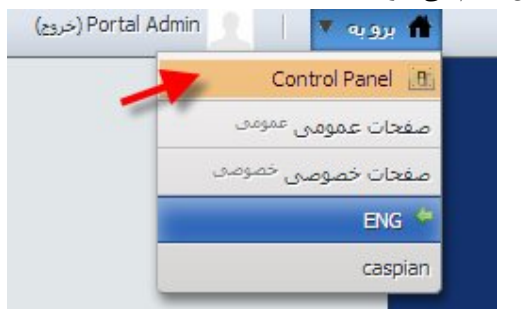

- o از منوي سمت راست بر روي گزینه مطالب و محتوا کلیک کنید.
	- o روي دکمه اضافه کردن کلیک کنید تا لیستی از انواع محتوا ها نمایش داده شود.

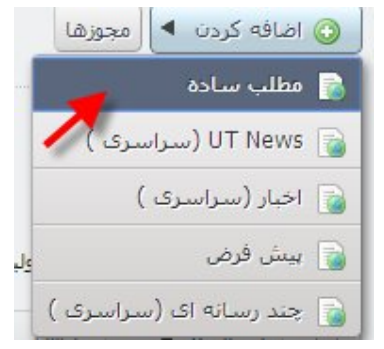

- o گزینه اول یعنی مطلب ساده را انتخاب کنید.
- o بخش هاي عنوان و شرح مطلب را وارد کنید. در ادیتور قسمت شرح مطلب می توانید تصاویر دلخواه خود را نیز به مطلب اضافه کنید.

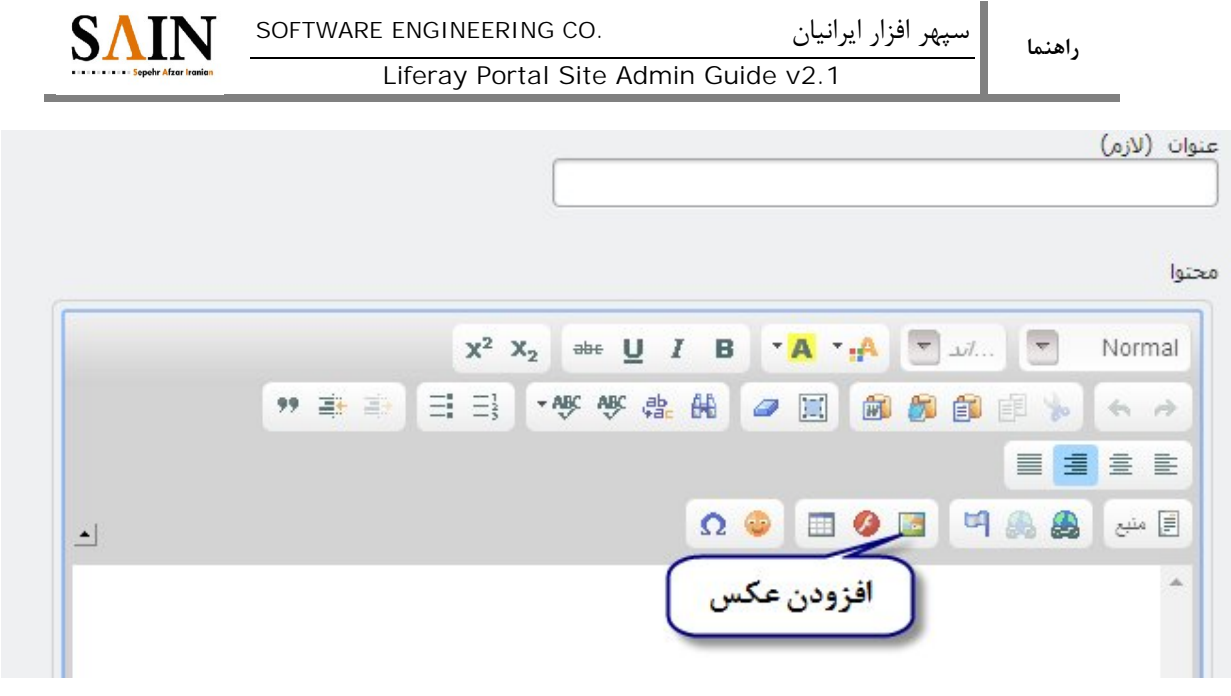

- o دکمه انتشار را کلیک کنید. **با اینکار مطلب جدید شما به پرتال اضافه می شود. اما ممکن است در هیچ صفحه اي نمایش داده نشود.** براي نمایش این مطلب می بایست مراحل زیر را دنبال کنید:
- o ابتدا باید صفحه اي که می خواهید در آن مطلب شما نمایش داده شود را انتخاب کنید. فرض می کنیم شما می خواهید این مطلب را درصفحه اصلی نمایش دهید. براي اینکار لینک سمت راست بالاي کنترل پنل با عنوان بازگشت به سایت را فشار دهید تا صفحه اصلی سایت را ببینید.
	- o از نوار ابزار مدیریتی بالاي سایت، تیک نمایش تنظمیات پرتلت ها را بزنید.
- o پرتلت نمایش اخبار مورد نظر را در صفحه بیابید و دکمه **پیکربندي** آن را بزنید. معمولا اخبار با پرتلت نمایشگر دسته اي مطالب نمایش داده می شوند. در غیر این صورت می بایست این پرتلت را به صفحه اضافه کنید. براي اینکار از منوي اضافه کردن نوار ابزار بالاي صفحه استفاده کنید و پرتلت نمایشگر دسته اي مطالب را انتخاب کنید. این پرتلت به صفحه اضافه می شود. می توانید با ماوس و به صورت درگ اند دراپ آن را در مکان مورد نظر قرار دهید.

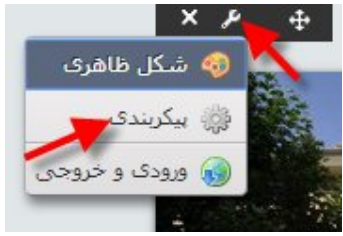

o در بخش پیکربندي اولین گزینه می بایست روي حالت انتخاب پویاي مطالب تنظیم شده باشد. در غیر اینصورت تحوه انتخاب محتوا

 $\begin{pmatrix} 1 & 1 \\ 1 & 1 \end{pmatrix}$ راهنماي بخش انتخاب دستی مطالب را مطالعه کنید.

o در بخش فیلتر مطالب و محتوا چک کنید که این پرتلت چه دسته بندي هایی را نمایش می دهد. اگر هیچ گونه دسته یندي انتخاب نشده باشد کلیه مطالب شما پس از درج در کنترل پنل بلافاصله در سایت نمایش داده خواهد شد. پس

آدرس: تهران، میدان ونک، خ گاندي، خ شماره ،14 ساختمان شماره ،14 واحد 10 IR.SAIN@INFO :MAIL-E WEB: WWW.SAIN.IR 021 – 88205535 :تلفکس

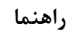

نحوه انتخاب محتوا

اگر این اتفاق نیفتاده است می بایست این بخش تنظیم شده باشد. فرض می کنیم دسته بندي انتخاب شده در این پرتلت دسته بندي **اخبار صفحه اصلی** باشد. لازم به ذکر است این دسته بندي ها توسط مدیر سایت و در کنترل پنل تعریف می شود و ممکن است براي هر سایتی متفاوت باشد. پس از یافتن دسته بندي اخبار سایت در صفحه اصلی یا صفحه مورد نظر به کنترل پنل بر گردید.

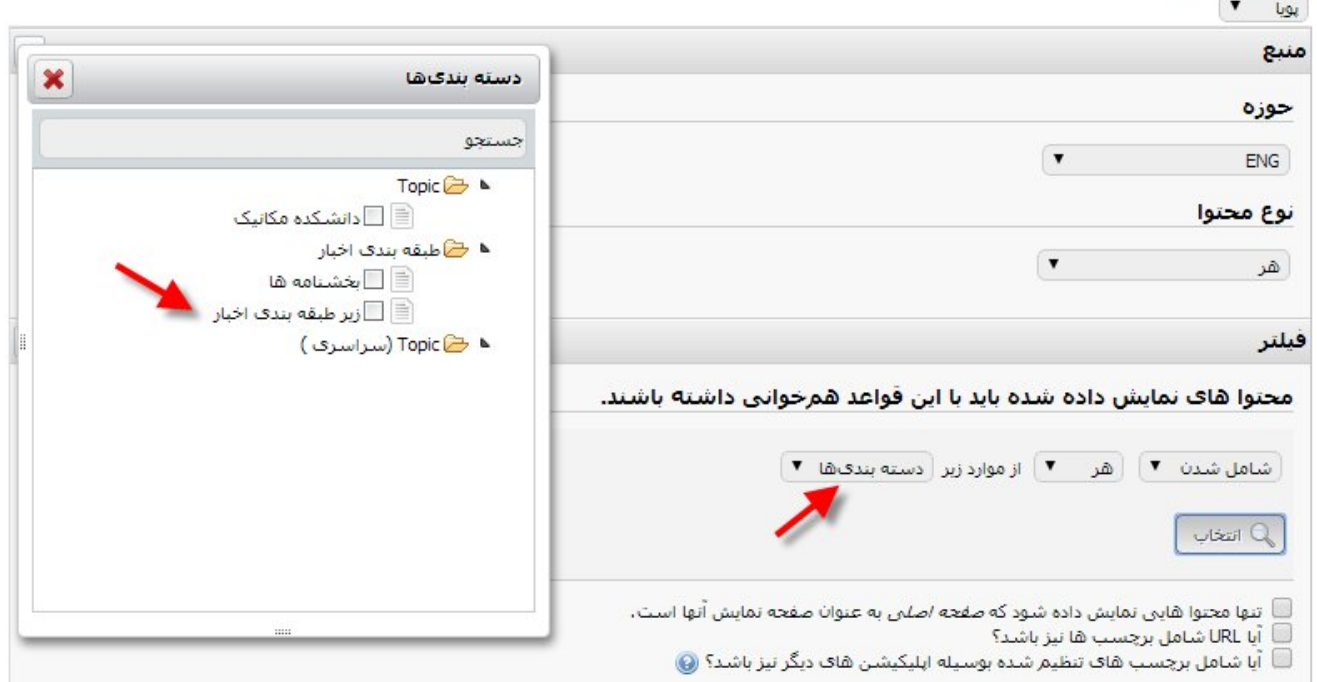

- o درصورتیکه خودتان پرتلت نمایشگر دسته اي مطالب را به صفحه اضافه کرده اید می بایست یک دسته بندي مناسب براي این بخش از سایت انتخاب نمائید. دسته بندي ها از بخش فیلتر در پیکربندي پرتلت انتخاب می شوند. حالت پیشفرض انتخاب تگ را پشتیبانی می کند. با تغییر حالت و انتخاب دسته بندي می توانید دسته بندي مناسب را انتخاب نمائید. اگر سایت شما فاقد دسته بندي باشد باید دسته بندي ها را ایجاد کنید براي ایجاد دسته بندي راهنماي **دسته بندي مطالب و محتوا از کجا تعریف م ی شود؟**را بخوانید.
- o در کنترل پنل روي گزینه مطالب و محتوا کلیک کنید تا لیست مطالب نمایش داده شود. سپس روي خبر جدیدي که وارد کرده اید کلیک کنید تا صفحه ویرایش مطلب لود شود.
	- o در قسمت دسته بندي مطلب، دسته بندي **اخبار صفحه اصلی** را انتخاب کنید و دکمه انتشار را کلیک کنید.
		- o مطلب شما در صفحه اصلی سایت قسمت اخبار نمایش داده می شود.

سپهر افزار ایرانیان .CO ENGINEERING SOFTWARE

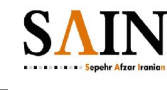

Liferay Portal Site Admin Guide v2.1

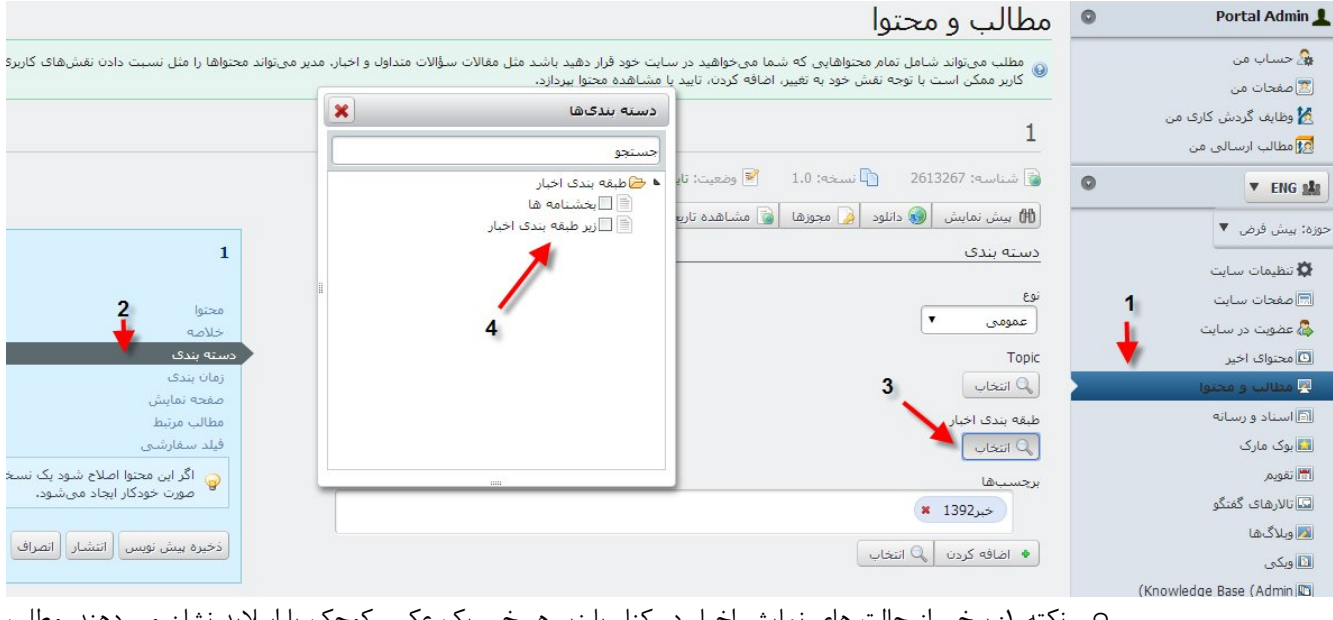

- o نکته :1 برخی از حالت هاي نمایش اخبار در کنار یا زیر هر خبر یک عکس کوچک یا اسلاید نشان می دهند. مطلب جدید شما چنین عکسی ندارد و در اینگونه نمایش ها فقط عنوان خواهد داشت. لذا بهتر است در هنگام ورود یا ویرایش مطالب در قسمت خلاصه، یک عکس کوچک براي مطلب وارد یا انتخاب کنید.
- o نکته :2 برخی از پرتلت هاي نمایشگر دسته اي محتوا در قسمت پیکربندي در بخش حوزه بر روي نمایش هر نوع محتواي وب تنظیم نشده اند و مثلا فقط گزارش تصویري را نمایش می دهند. این پرتلت ها حتی پس از طی موارد فوق نیز مطلب را نمایش نمی دهند مگر آنکه نوع مطلب شما نیز گزارش تصویري باشد. در این صورت باید حتما نوع مطلب شما هم گزارش تصویري باشد. براي توضیحات بیشتر به راهنماي **ساختار و قالب مطالب چه کاربرد ي دارند؟** مراجعه کنید.
- o نکته :3 **در مطالب بعدي که وارد می کنید صرفا لازم است در کنترل پنل دسته بندي مطالب را به درستی انتخاب کنید و دیگر نیازي به طی مراحل قبلی براي پیدا کردن دسته بندي مناسب وجود ندارد.**
- o نکته :4 براي ورود مطالب جدید می توانید از دکمه اضافه کردن مورد جدید در پرتلت نمایشگر دسته اي مطالب استفاده کنید. در این صورت دیگر نیازي به انتخاب دسته بندي مناسب نیست.
	- o **چگونه لوگوي سایت را عوض کنم؟**
	- o از منوي مدیریت در بالاي صفحه سایت، گزینه مدیریت صفحات را انتخاب کنید.
	- o در پنجره جدیدي که باز می شود روي لینک صفحات عمومی در سمت راست کلیک کنید.
		- o از سمت چپ صفحه روي گزینه لوگو کلیک کنید.
- o لوگوي جدید را با دقت در اندازه، حجم و نوع فایل (ترجیحا فقط PNG (آپلود کنید. دقت کنید که تصویر لوگوي شما پس زمینه نداشته باشد یا اصطلاحا Transparent باشد.
	- o **چگونه یک صفحه جدید به سایت اضافه کنم؟**
	- o از منوي مدیریت در بالاي صفحه سایت، گزینه مدیریت صفحات را انتخاب کنید.
	- o در پنجره جدیدي که باز می شود روي لینک صفحات عمومی در سمت راست کلیک کنید.

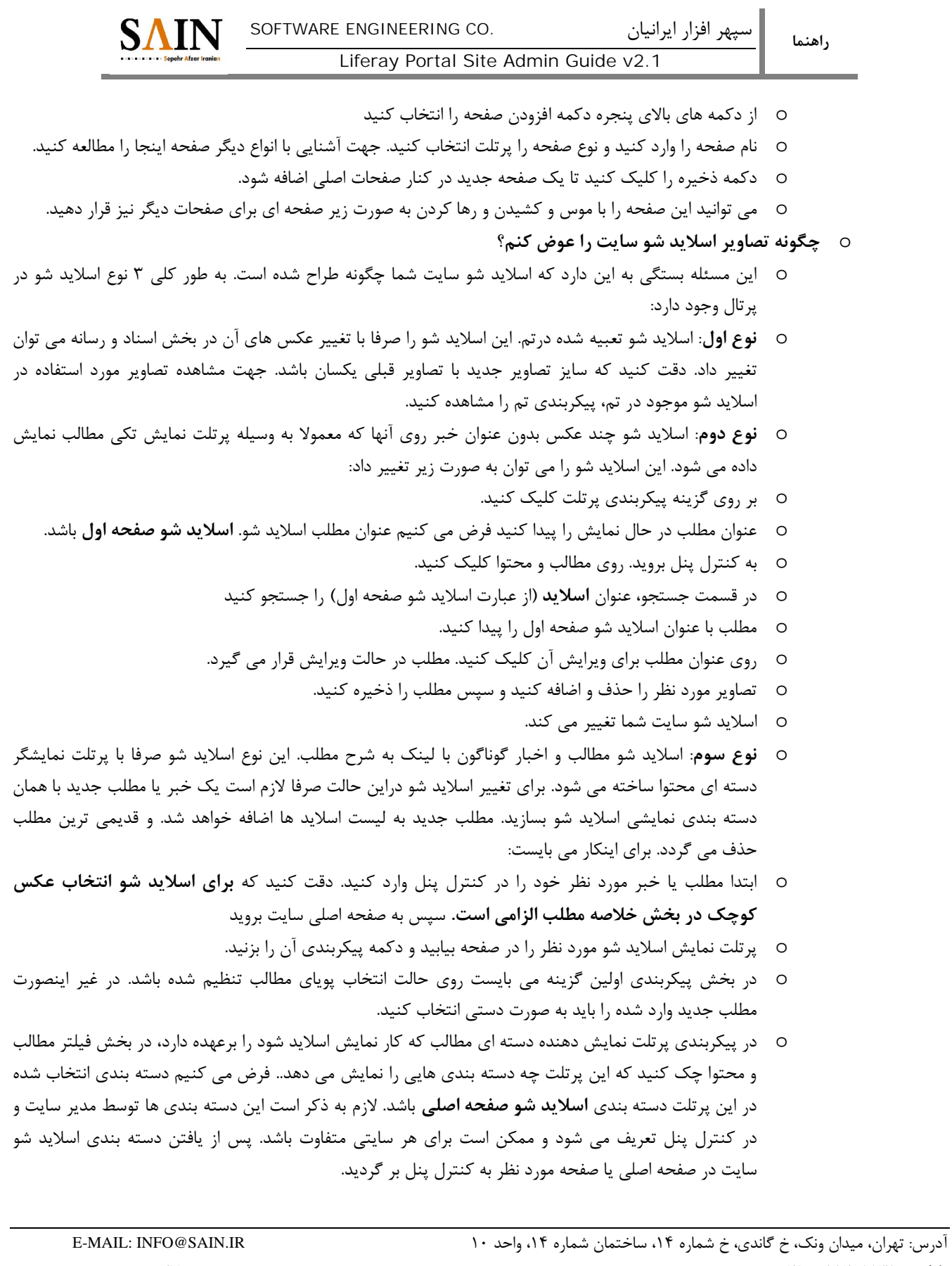

- o در کنترل پنل روي گزینه مطالب و محتوا کلیک کنید تا لیست مطالب نمایش داده شود. سپس روي خبر جدیدي که وارد کرده اید کلیک کنید تا صفحه ویرایش مطلب لود شود.
	- o در قسمت دسته بندي مطلب، دسته بندي **اسلاید شو صفحه اصلی** را انتخاب کنید و دکمه انتشار را کلیک کنید.
		- o مطلب شما در صفحه اصلی سایت قسمت اسلاید شو نمایش داده می شود.

## o **چگونه با فرم ساز، یک فرم تماس با ما بسازم؟**

- o کافی است پرتلت نمایش فرم را به صفحه مورد نظر اضافه کنید.
	- o پیکربندي پرتلت را انتخاب کنید.
- o فیلدهاي مورد نظر را در فرم انتخاب کرده و به صفحه اضافه کنید
	- o فرم را ذخیره کنید.
	- o **چگونه یک گالري تصاویر در یک صفحه قرار دهم؟**
- o کافی است پرتلت گالري تصاویر را به صفحه اضافه کنید و آن را پیکربندي کنید براي اینکار:
	- o به صفحه مورد نظر بروید
	- o از نوار ابزار بالاي صفحه گزینه اضافه کردن را انتخاب کنید.
		- o از منوي باز شده گزینه بیشتر را انتخاب کنید.
	- o در نوار جستجوي بالاي پنجره جدید باز شده عبارت گالري را جستجو کنید.
		- o پرتلت گالري رسانه نمایش داده می شود.
	- o گزینه اضافه کردن به صفحه را کلیک کنید تا این پرتلت به صفحه اضافه شود.
		- o پس از اضافه شدن پرتلت دکمه پیکربندي پرتلت را کلیک کنید.
- o در پنجره پیکربندي پرتلت فولدر ریشه را انتخاب میکنیم. تصاویر موجود در این شاخه در گالري تصاویر نمایش داده خواهد شد.
	- o **چگونه یک آهنگ / موسیقی را در سایت قرار دهم تا کاربران بتوانند آن را گوش دهند؟**
- o براي اضافه کردن یک موسیقی کافی است یک مطلب با ساختار چند رسانه اي اضافه کنید. و سپس آن را در مکان مناسب در سایت نمایش دهید. براي اینکار
	- o ابتدا به کنترل پنل سایت بروید
	- o در منوي سمت راست روي گزینه مطالب و محتوا کلیک کنید.
	- o روي دکمه اضافه کردن کلیک کنید و از لیست باز شده گزینه ساختار چند رسانه اي را انتخاب کنید.
- o گزینه هاي نمایش داده شده مانند عنوان و غیره را تکمیل کنید. فرض می کنیم عنوان این مطلب را سرود جمهوري اسلامی ایران قرار داده اید.
	- o فایل صوتی مورد نظر را در قسمت فایل انتخاب و یا آپلود کنید.
		- o دکمه انتشار را بزنید.
- o حال موسیقی مورد نظر شما به سایت اضافه شده است اما ممکن است در هیچ جاي سایت نمایش داده نشود. براي نمایش و پخش این فایل به صورت زیر عمل کنید:
	- o ابتدا به صفحات نمایش سایت بروید و در صفحه مورد نظر براي پخش موسیقی قرار بگیرید.

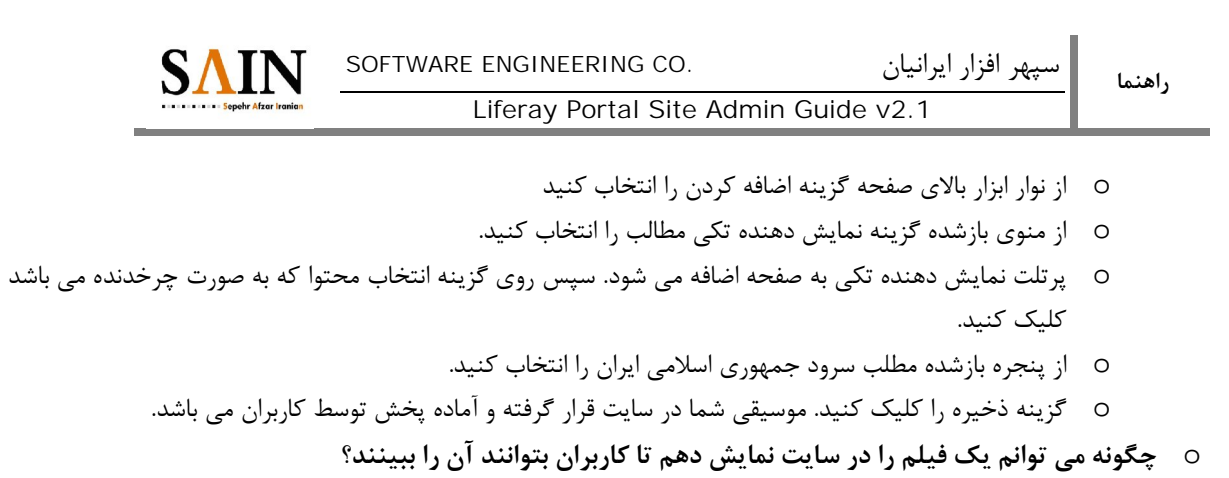

- o براي اضافه کردن یک فیلم کافی است یک مطلب با ساختار چند رسانه اي اضافه کنید. و سپس آن را در مکان مناسب در سایت نمایش دهید. براي اینکار
	- o ابتدا به کنترل پنل سایت بروید
	- o در منوي سمت راست روي گزینه مطالب و محتوا کلیک کنید.
	- o روي دکمه اضافه کردن کلیک کنید و از لیست باز شده گزینه ساختار چند رسانه اي را انتخاب کنید.
- o گزینه هاي نمایش داده شده مانند عنوان و غیره را تکمیل کنید. فرض می کنیم عنوان این مطلب را کلیپ اي ایران قرار داده اید.
- o فایل فیلم مورد نظر را در قسمت فایل انتخاب و یا آپلود کنید. (ترجیحا فقط فیلم هاي با فرمت FLV را آپلود کنید)
	- o دکمه انتشار را بزنید.
- o حال فیلم مورد نظر شما به سایت اضافه شده است اما ممکن است در هیچ جاي سایت نمایش داده نشود. براي نمایش و پخش این فایل به صورت زیر عمل کنید:
	- o ابتدا به صفحات نمایش سایت بروید و در صفحه مورد نظر براي پخش فیلم قرار بگیرید.
		- o از نوار ابزار بالاي صفحه گزینه اضافه کردن را انتخاب کنید
		- o از منوي بازشده گزینه نمایش دهنده تکی مطالب را انتخاب کنید.
- o پرتلت نمایش دهنده تکی به صفحه اضافه می شود. سپس روي گزینه انتخاب محتوا که به صورت چرخدنده می باشد کلیک کنید.
	- o از پنجره بازشده مطلب کلیپ اي ایران را انتخاب کنید.
	- o گزینه ذخیره را کلیک کنید. فیلم شما در سایت قرار گرفته و آماده پخش توسط کاربران می باشد
		- o **ساختار و قالب مطالب چه کاربرد ي دارند؟**
- o ساختارها و قالبهاي مطالب بیانگر فیلدهاي یک مطلب(ساختار) و نحوه نمایش یک مطلب (قالب) هستند. در پرتال ساده ترین ساختار مطالب ساده است که فاقد روتیتر و سایر فیلدهاي مرسوم مانند فیلم و صوت است. از طرف دیگر ساختار چند رسانه اي حالتهاي متفاوت مطالب با صدا، مطلب با فیلم، مطالب با گالري تصاویر و یا اسلاید شو را پوشش می دهد.
	- o **چگونه می توانم چیدمان ( تعداد سطر و ستون) یک صفحه را تغییر دهم؟**
	- o از منوي مدیریت در بالاي صفحه سایت، گزینه چیدمان صفحه را انتخاب کنید.
		- o لیسا چیدمان ها نمایش داده می شود. چیدمان مورد نظر را انتخاب کنید
			- o دکمه ذخیره را فشار دهید.

آدرس: تهران، میدان ونک، خ گاندي، خ شماره ،14 ساختمان شماره ،14 واحد 10 IR.SAIN@INFO :MAIL-E WEB: WWW.SAIN.IR 021 – 88205535 :تلفکس

- o **چگونه به سایت وارد شوم؟**
- o آدرس ورود به سایت شما عبارتست از: l<u>http://....../c/portal/login</u> که می بایست به جای نقطه چین آدرس سایت خود را وارد کنید
	- o سپس نام کاربري و کلمه عبور خود را وارد نمائید.
- o شما میتوانید پرتلت ورود را به یکی از صفحات سایت خود اضافه کنید تا ورود به سایت براي کاربران از طریق صفحه دلخواه شما صورت پذیرد.
	- o **چگونه می توان نحوه نمایش اخبار و مطالب در سایت را عوض کرد؟**
	- o نحوه نمایش مطالب در پرتلت نمایش دسته اي مطالب و محتوا تعیین می شود. براي این کار کافی است
		- o به صفحه مورد نظر بروید
		- o دکمه پیکربندي پرتلت نمایش دسته اي مطالب را انتخاب نمائید.
- o گزینه نحوه نمایش را انتخاب کنید و از میان ده ها نوع نحوه نمایش مختلف پرتال. حالت مورد نظر خود را انتخاب کنید.
	- o دکمه ذخیره را کلیک کنید.
	- o براي آشنایی با انواع نحوه نمایش اخبار می توانید لیست انواع نمایش را مشاهده کنید.
	- o **چگونه می توان کاري کرد که صرفا اخباري که توسط مدیر تائید می شوند در سایت نمایش داده شود.**
		- o کافی است به کنترل پنل وارد شوید.
		- o در منوي سمت راست گزینه گردش کاري را انتخاب نمائید.
	- o سپس در بخش مطالب و محتوا از کمبوباکس گردش کاري گزینه Approve Single را انتخاب کنید
		- o دکمه ذخیره را کلیک کنید.
- o **چگونه می توان مطالب و اخبار متفاوت را در سایت در بخش هاي مختلف (بلوك هاي مجزا) نمایش داد؟ بلوك سیاسی، بلوك ورزشی و ....**
- o فرض می کنیم شما مطالب مختلفی را در کنترل پنل وارد کرده اید براي رسیدن به منظور سوال می بایست ابتدا دسته بندي هاي مختلف را در کنترل پنل سایت ایجاد کنید و سپس مطالب و محتوا را به دسته بندي ها انتساب دهید و در نهایت درسایت بلوك هایی ایجاد کنید که مطالب منتسب به دسته بندیهاي متفاوت را نمایش دهد. براي این منظور می بایست:
	- o در کنترل پنل سایت از منوي سمت راست گزینه دسته بندي ها را انتخاب کنید
		- o در صورت عدم وجود لغت، ابتدا لغتی را مانند **مکان نمایش** بسازید
		- o با انتخاب لغت مورد نظر، می توانید یک یا چند شاخه ایجاد کنید.
	- o میتوان با گرفتن یک شاخه و رها کردن آن بر روي یک شاخه دیگر، شاخه هاي تو در تو نیز ایجادنمود.
		- o شاخه هاي **سیاسی**، **ورزشی**، **اجتماعی** و **فناوري** را زیر مجموعه **مکان نمایش** بسازید.
	- o پس از ساخت دسته بندي هاي مناسب می بایست دسته بندي هر مطلب را تعیین کنیم. براي اینکار:
		- o در کنترل پنل روي گزینه مطالب و محتوا کلیک کنید.
- o روي هر مطلب کلیک کنید تا در حالت ویرایش قرار گیرد و سپس از بخش دسته بندي، دسته بندي مناسب را بر حسب نوع مطلب مانند **سیاسی**، **ورزشی**، **اجتماعی** یا **فناوري** انتخاب نمائید.
- o پس از تعیین دسته بندي مطالب می بایست بلوك هاي سیاسی، ورزشی و غیره را در سایت ایجاد کنید. براي اینکار به صفحات سایت بروید و سپس
- o از گزینه اضافه کردن پرتلت نمایشگر دسته اي مطالب و محتوا را انتخاب کنید. به تعداد بلوك هاي مورد نیاز این پرتلت را به صفحه اضافه کنید.
	- o سپس هر پرتلت را در مکان مناسب به صورت کشیدن و رها کردن قراردهید.
		- o روي دکمه پیکربندي هر پرتلت کلیک کنید
	- o در پنجره پیکربندي پرتلت در بخش فیلتر مطالب و محتوا دسته بندي مورد نظر را مانند **سیاسی** انتخاب نمائید.
- o دکمه ذخیره را کلیک کنید. این بلوك صرفا اخبار **سیاسی** را نشان خواهد داد. می توانید مکان آنرا با ماوس تغییر دهید.
	- o **دسته بندي مطالب و محتوا از کجا تعریف می شود؟**
	- o در کنترل پنل سایت از منوي سمت راست گزینه دسته بندي ها را انتخاب کنید
		- o در صورت عدم وجود لغت، ابتدا لغتی را مانند **مکان نمایش** بسازید
		- o با انتخاب لغت مورد نظر، می توانید یک یا چند شاخه ایجاد کنید.
	- o میتوان با گرفتن یک شاخه و رها کردن آن بر روي یک شاخه دیگر، شاخه هاي تو در تو نیز ایجادنمود.
		- o شاخه هاي **سیاسی**، **ورزشی**، **اجتماعی** و **فناوري** را زیر مجموعه **مکان نمایش** بسازید.
			- o **منظور از صفحه نمایش در هنگام ورود مطالب چیست؟**
- o صفحه اي که اخبار یا مطالب در هنگام باز شدن و نمایش کل مطالب به کار می رود را صفحه نمایش می نامند. صفحه نمایش براي هر خبر می تواند تعیین شود. یعنی هر خبر می تواند در صفحه اي که از پیش طراحی شده است باز شود.
	- o **چگونه یک صفحه را در منو پنهان کنم؟**
- o در هنگام مدیریت صفحات این گزینه به عنوان یکی از خصوصیات صفحه قرارداده شده است. شما می توانید صفحات دلخواه را در پنجره مدیریت صفحات که از نوار ابزار انتخاب می شود، پنهان کنید. در این صورت با تایپ آدرس صفحه، صفحه نمایان خواهد شد اما در منو ها نمایش داده نمی شود.
	- o **چگونه یک صفحه / سایت خارجی را در صفحه اي از پرتال نمایش دهم؟**
- o این کار به راحتی از طریق ساخت صفحه اي با نوع URL و یا درونی قابل انجام است. براي ساخت صفحه از طریق نوار ابزار سایت و گزینه مدیریت صفحات اقدام کنید.
	- o **چگونه یک نظر سنجی جدید ایجاد کنم؟**
	- o کافی است پرتلت نظر سنجی را صفحه اضافه کنید و آنرا پیکربندي نمائید.
		- o **برچسب ها (تگ ها)ي مطالب چه تفاوتی با دسته بندي مطالب دارند؟**
- o مرتبط کردن مطالب به دسته هاي کلی مانند سیاسی، ورزشی، مکان نمایش و .... که هر روز با آنها سر و کار داریم از طریق دسته بندي و تفکیک اخبار بر اساس کلمات کلیدي خاص مانند جشنواره خوارزمی، وزیرعلوم، رئیس دانشگاه، مسابقات کارآفرینی و غیره از طریق تگ ها یا برچسب ها انجام می شود.
	- o **چگونه می توان چندین برچسب را با هم ادغام کرد؟**
	- o در مدیریت برچسب ها در کنترل پنل این امکان پیش بینی شده است.

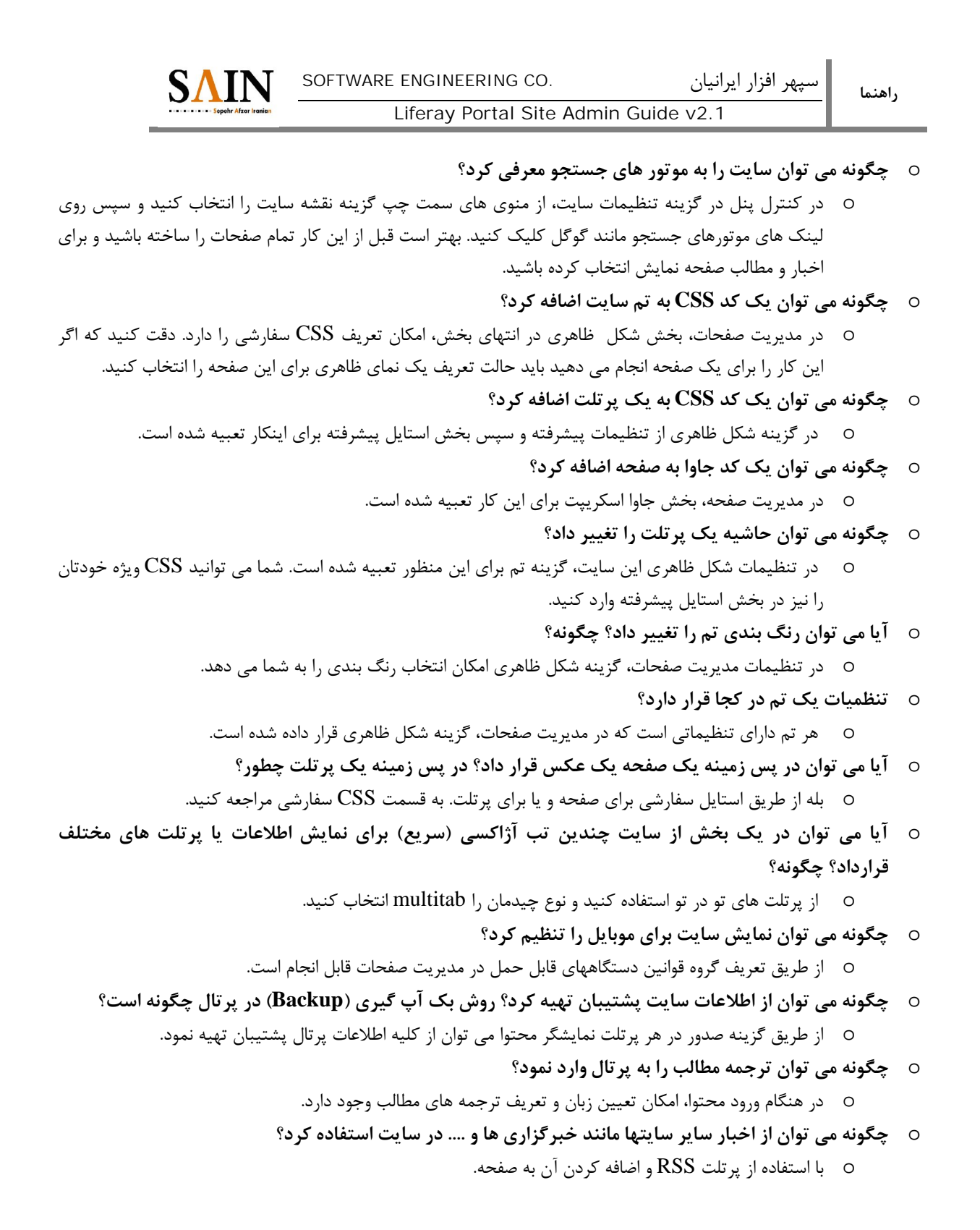

- o **آشنایی با بخش هاي مختلف سایت:**
	- o **ورود به سایت**
- o آدرس ورود به سایت شما عبارتست از: l<u>http://....../c/portal/login</u> که می بایست به جای نقطه چین آدرس سایت خود را وارد کنید
	- o سپس نام کاربري و کلمه عبور خود را وارد نمائید.
- o شما میتوانید پرتلت ورود را به یکی از صفحات سایت خود اضافه کنید تا ورود به سایت براي کاربران از طریق صفحه دلخواه شما صورت پذیرد.
	- o **کنترل پنل**
- o کنترل پنل پرتال مکانی براي مدیریت تنظیمات سایت و محتواي سایت می باشد. در کنترل پنل 4 بخش مجزا براي مدیریت حساب کاربري، مدیریت سایت، مدیریت پرتال و مدیریت سرور وجود دارد.
	- o **مدیریت صفحات و منو**
	- o در هنگام مشاهده سایت از نوار ابزار قابل انتخاب است.
		- o **پرتلت نمایشگر دسته اي مطالب**
	- o در این پرتلت می توان مطالب و محتوا را نمایش داد. انواع نمایش محتواها عبارتند از:
	- o **جدول**: نمایش عناوین مطالب با تفاوت رنگ مختصر هر سطر و پررنگ شدن در صورت حرکت موس روي عنوان
		- o **لیست عناوین**: نمایش عناوین مطالب با شماره ردیف
	- o **خلاصه با عکس سمت چپ**:**.** براي نمایش لیستی از عناوین اخبار و خلاصه آنها که عکس هر خبر سمت چپ قرار می گیرد. استفاده می شود.
- o **محتواي کامل:** براي نمایش متن کامل چندین خبر زیر هم به کار می رود. هر خبر با عنوان آن و یک خط کشیده زیر عنوان از خبر بعدي جدا می شود**.**
- o **خلاصه با عکس سمت راست**: براي نمایش لیستی از عناوین اخبار و خلاصه آنها که عکس هر خبر سمت راست قرار می گیرد. استفاده می شود
	- o **خبر ویژه**: براي نمایش یک خبر به صورت ویژه و لیست سایر اخبار کنار آن به کار می رود.
- o **اسلاید شو نشاندار:** براي نمایش اخبار به صورت اسلایدشو Alloy به کار می رود. عنوان زیر عکس قرار میگیرد و داراي دکمه هاي توقف، پخش و دایره نمایش هر عکس(خبر) است.
- o **اسلاید شو مشکی:** براي نمایش اخبار و عنوان خبر روي عکس به کار می رود. با حرکت موس دکمه هاي قبلی و بعدي ظاهر می شوند**.**
	- o **لیست اخبار با عکس و خلاصه:** براي نمایش لیستی از اخبار به کار می رود.
		- o **اسلاید شو مشکی ساده:** یک نوع اسلاید شو است.
			- o **لیست تصاویر بزرگ وخلاصه زیر عکس**
			- o **عکس خیلی کوچک و عنوان بدون خط**
- Liferay Portal Site Admin Guide v2.1
	- o **اخبار ویژه 2**
- o **آرشیو عناوین:** براي نمایش لیستی از عناوین اخبار به صورت زیر هم به کار می رود.
	- o **خلاصه با عکس سمت چپ و جداکننده**
		- o **اسلاید شو مشکی نشاندار**
		- o **عکس خیلی کوچک و عنوان**
			- o **جدول تصویري مطالب**
	- o **لیست دو ستونه اخبار:** براي نمایش دو ستونه اخبار به کار می رود.
		- o **اسلاید شو خاکستري نشاندار**
		- o **لیست چند ستونه و جعبه اي مطالب**
- o **اسلاید شو آکاردئون با تصویر سمت چپ:** یک نوع اسلاید شو خاص که اخبار را به صورت آکاردئونی نمایش می دهد.
- o **لیست اخبار ویژه با تصویر و افکت:** براي نمایش لیست اخبار ویژه مناسب است هر خبر که موس روي آن قرار گیرد بزرگ نمایش داده می شود.
	- o **لیست چند ستونه اخبار ویژه با تصویر و افکت**
		- o **پرتلت نمایشگر تکی مطالب**
- o براي نمایش یک مطلب یا خبر به کار می رود. این مطلب ممکن است از نوع مطلب ساده، چندرسانه اي و یا اسلاید شو باشد.
	- o **پرتلت گالري رسانه**

o براي نمایش گالري تصاویر به کار می رود.

o **گردش کار در لایفري**

o در کنترل پنل لایفري براي انواع محتواها قابل راه اندازي است. هر کاربر یک کارتابل ویژه خود خواهد داشت.

o **فرم ساز پیشرفته**

o براي ساخت فرم هاي داراي گردش کاري به کار می رود.

o **دسته بندي مطالب** 

o دسته بندي هاي محتواها در کنترل پنل تعریف می شوند.

- o **برچسب ها یا تگ ها**
- o نوعی دسته بندي آزادانه مطالب است که نیازي به پیش تعریف دسته بندي ندارد. براي مشخص کردن کلمات کلیدي مطالب و اخبار به کار میرود.
	- o **سطوح دسترسی در پرتال**
- o از طریق کنترل پنل و با استفاده از نقش ها تعیین می شود. هر کاربر می تواند یک یا چند نقش داشته باشد. هر نقش داراي اختیاراتی است که با تعریف مجوزهاي مربوطه در کنترل پنل مشخص می گردد.

**پایان**

آدرس: تهران، میدان ونک، خ گاندي، خ شماره ،14 ساختمان شماره ،14 واحد 10 IR.SAIN@INFO :MAIL-E تلفکس : WEB: WWW.SAIN.IR بالافکس : ۴۲۱ – ۸۸۲۰۵۵۳۵